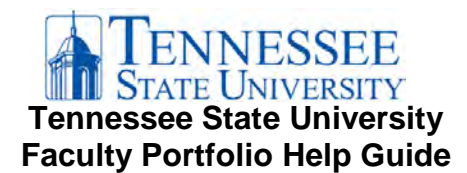

# **REQUESTING A FACULTY PORTFOLIO COURSE SHELL**

The chair, or their designee, should request a secure portfolio course shell be created on behalf of the faculty member by completing the [Tenure and/or Promotion Portfolio Request Form](https://tnstateu.az1.qualtrics.com/jfe/form/SV_8iDVNMKWUMXY3UV) ([https://tnstateu.az1.qualtrics.com/jfe/form/SV\\_8iDVNMKWUMXY3UV\)](https://tnstateu.az1.qualtrics.com/jfe/form/SV_8iDVNMKWUMXY3UV). The faculty member will receive an email confirmation once the shell has been created.

# **ACCESSING THE FACULTY PORTFOLIO IN ELEARN**

- □ *Start here:* [elearn.tnstate.edu](https://elearn.tnstate.edu/)
- □ Log into eLearn using your TNSTATE network username and password.
- □ *You are here:* My Home
- □ Locate the portfolio under the "My Courses" widget or by searching for the individual faculty portfolio using the faculty name in the search course area.
- □ Click the portfolio link. (College/Department/Candidate's Last Name, Candidate's First Initial)
- □ *You are here:* Course Home

### **ADDING CONTENT TO THE FACULTY PORTFOLIO**

### **Access the Content Tool**

- □ Locate the "Content Browser" (left-hand column of course homepage).
- □ Become familiar with the Sections and Appendices (download required forms).
- □ Click "Content Browser" heading of widget and you will go directly to the Content tool.
- □ *You are here:* Content tool

### **Drag and Drop Content**

- □ Locate the section/module that you wish to add files to (Ex: Tenure and/or Promotion Recommendation form).
- $\Box$  Click on the module.
- □ Drag file to the "drag and drop" box (grey dashed border).
	- $\Box$  Note: You will also be able to drag multiple files to the "drag and drop" box.
- □ *You will see*: The file(s) will appear in line of the sub-module.

### **Dragging more files to a sub-module already containingfiles**

- □ Note: There is no longer a "drag and drop" box (grey dashed border).
- □ Locate the location you wish to add a file within the topics.
- □ Drag file to the location (Ex: between two files).
	- $\Box$  Note: You will also be able to drag multiple files to the "drag and drop" box.
- □ *You will see*: A solid grey bar with a file icon.
- □ Release your mouse to drop the files.

# **Adding more files (not using "drag & drop")**

- □ Click "New".
- □ In the dropdown menu, select "Upload Files".
- □ Click "Upload" button.
- □ Locate the file on your computer.
- □ Click "Open".
- □ You will see the file listed.
- □ Click "Add".

### **Deleting Items**

- □ Locate the file you want to delete.
- $\Box$  Click on the action arrow  $\Box$  next to the file name.
- □ Select "Delete Topic".
- □ *You will see:* A pop-up message asking you to choose whether to remove the topic from content only (1st button) or to permanently delete both the topic and file associated in the course (2nd button).
- $\Box$  You most likely will want the 2<sup>nd</sup> radio button. (To permanently delete both the topic and the file.

**Document source:** modified version of Southern Illinois University (SIU) *Handout*-*eDossier-2016* document*.*